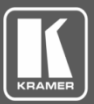

### VIAware Quick Installation Guide

### **1. INTRODUCTION**

**With VIAware, you can use all the advanced wireless presentation and collaboration tools offered by VIA Campus on your own PC. VIAware enhances collaborative meetings in corporate environments and interactive learning in education and training environments.**

#### **2. REQUIREMENTS**

A desktop PC is required with the following minimum specifications:

- Processor: 2.9GHz quad core, low power consumption
- Memory: minimum 4GB, high speed
- Storage: minimum 60GB
- LAN Port: Gigabit LAN port, 10/100/1000/auto
- OS: Windows® 10 64 bit

#### **3. INSTALLATION INSTRUCTIONS**

#### <span id="page-0-0"></span>**3.1. CREATE LOCAL USER**

- 1. Click > **Start** > **Settings** > **Accounts**
- 2. In the left menu, select **Family & other users.**
- 3. Click **Add someone else to this PC**.
- 4. At the bottom, click **I don't have this person's sign-in information**.
- 5. Click **Add a user without a Microsoft account**.
- 6. Enter a username and, if desired, a password.
- 7. Select the newly created local user and change the account type from Standard User to **Administrator**.

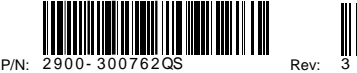

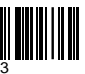

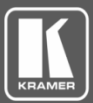

#### **3.2. INSTALLING VIA**

- 1. Log in to the user account created in Create Local User.
- 2. Copy the VIASetup Software.exe to a local folder. Note: This step eliminates delay and errors due to connectivity issues.
- 3. Double-click VIASetup Software.exe. The message appears: "Do you want to allow the following program from an unknown publisher to make changes to this computer?"
- 4. Click **Yes** and wait for the following window to appear. It may take a couple of minutes.

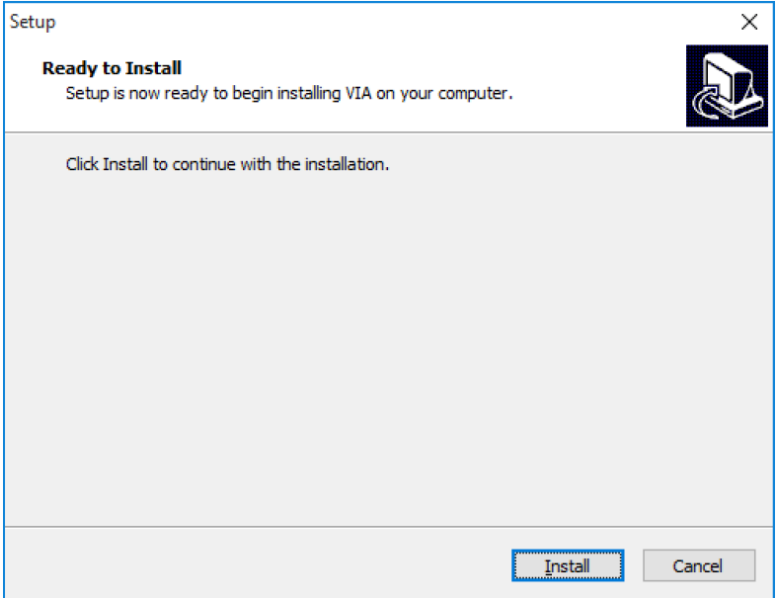

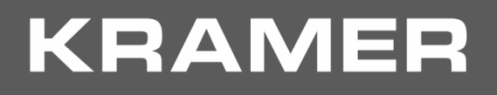

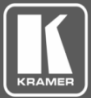

5. Click **Install** and wait for the progress bar to fill.

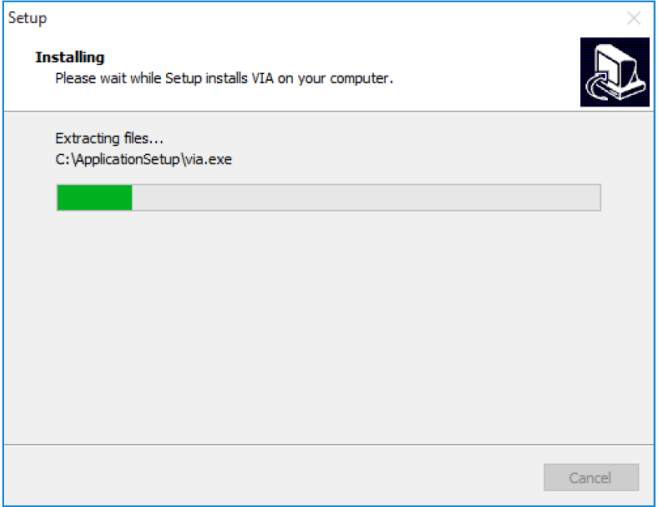

Note: Blank screens appear that require no input from user.

6. When the Completing the VIA Setup Wizard screen appears, select **Yes**, **restart the computer now** and click **Finish**.

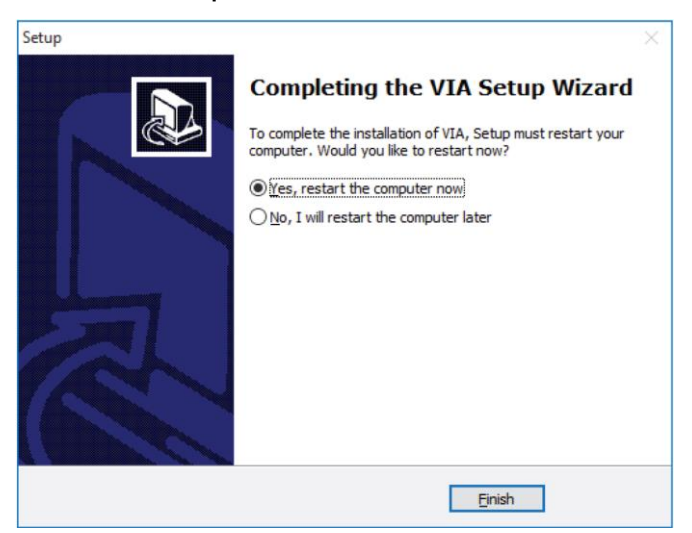

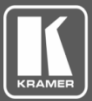

The computer restarts and logs in to the new account created in Create Local User.

7. Connect your PC to a local network. The launch screen appears.

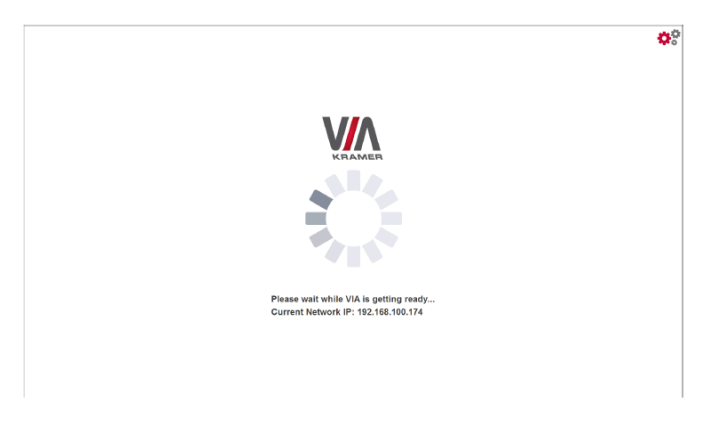

Your VIA software installation is now ready to use.

For more information, see the *VIAware User's Manual* on the Kramer website.

#### **3.3. LICENSE ACTIVATION**

Your VIAware is active for 14 days after installation.

VIAware is available as a one-time license with optional annual upgrade subscriptions or as an annually recurring subscription.

To get your license activation key, contact Kramer's Sales Department.

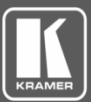

### **4. UNINSTALLATION INSTRUCTIONS**

#### **4.1. UNINSTALLING THE APPLICATION**

- 1. Go to **Control Panel** > **Programs and Features** and uninstall the VIAware application. Note: If you have already uninstalled the VIAware application, continue with step 2.
- 2. Download the "uninstall-viaware.bat" file from the VIAware webpage to the computer where the VIAware application is installed.
- 3. Right-click the "uninstall-viaware.bat" file and select **Run as Administrator**. Note: You must have Administrator credentials for this step. When the file finishes running, the Command Prompt window displays a "file name not found" message, indicating that the VIAware application has been completely uninstalled. Only the wallpaper is still displayed and will disappear after performing the steps in the next section.
- 4. Log off from the current user account.

#### **4.2. DELETING THE USER ACCOUNT**

- 1. Log in to your computer as Administrator.
- 2. From the Start menu, navigate to **Settings** > **Accounts**.
- 3. In the left menu, select **Family & other users**.
- 4. Click the account created in Section [3.1](#page-0-0) and click **Remove**. A confirmation message is displayed.
- 5. Click **Delete account and data**.